# **ವ್ಯಾ ಪಾರ Vyapar ಹೊಸ ವ್ಯಾ ಪಾರ ಪರವ್ಯನಗಿ New Trade License**

**Step 1**: Go to **sevasindhu.karnataka.gov.in** website and click on **Departments & Services** 

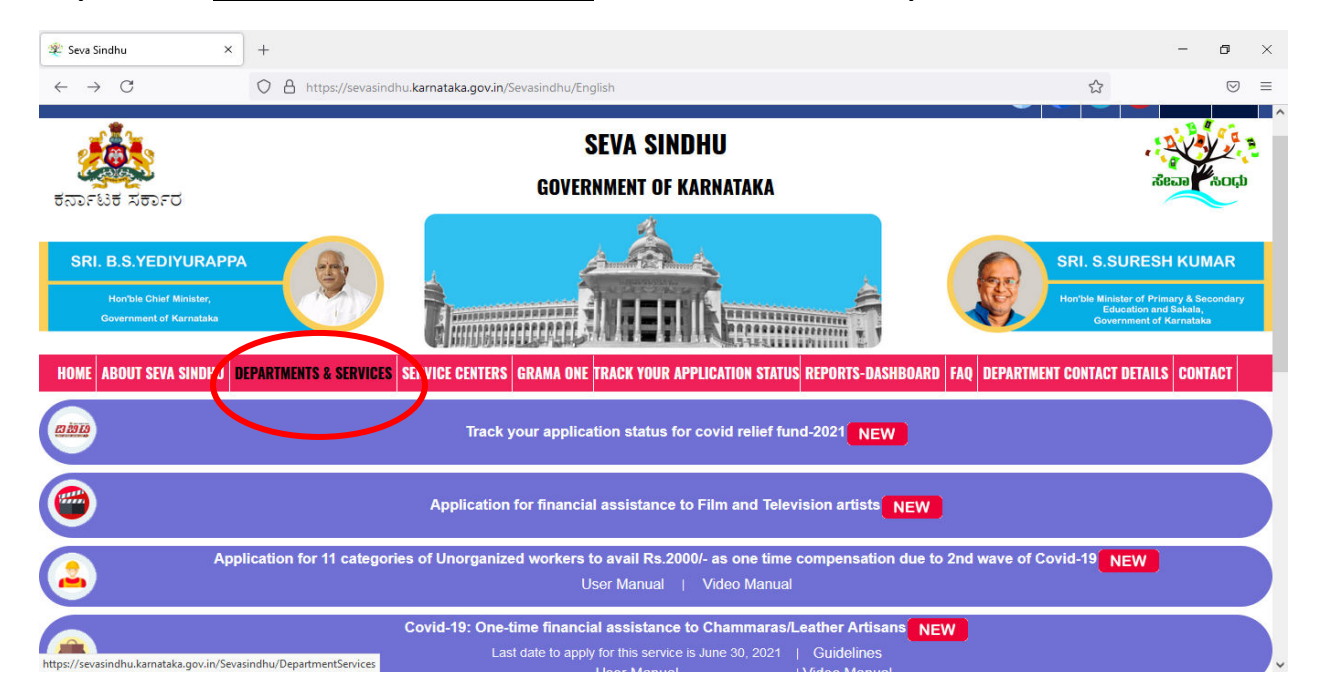

### **Step 2: Click on Directorate of Municipal Administration and select Application For New Trade License . Alternatively, you can search for Application for Quarry Plan in the search option**

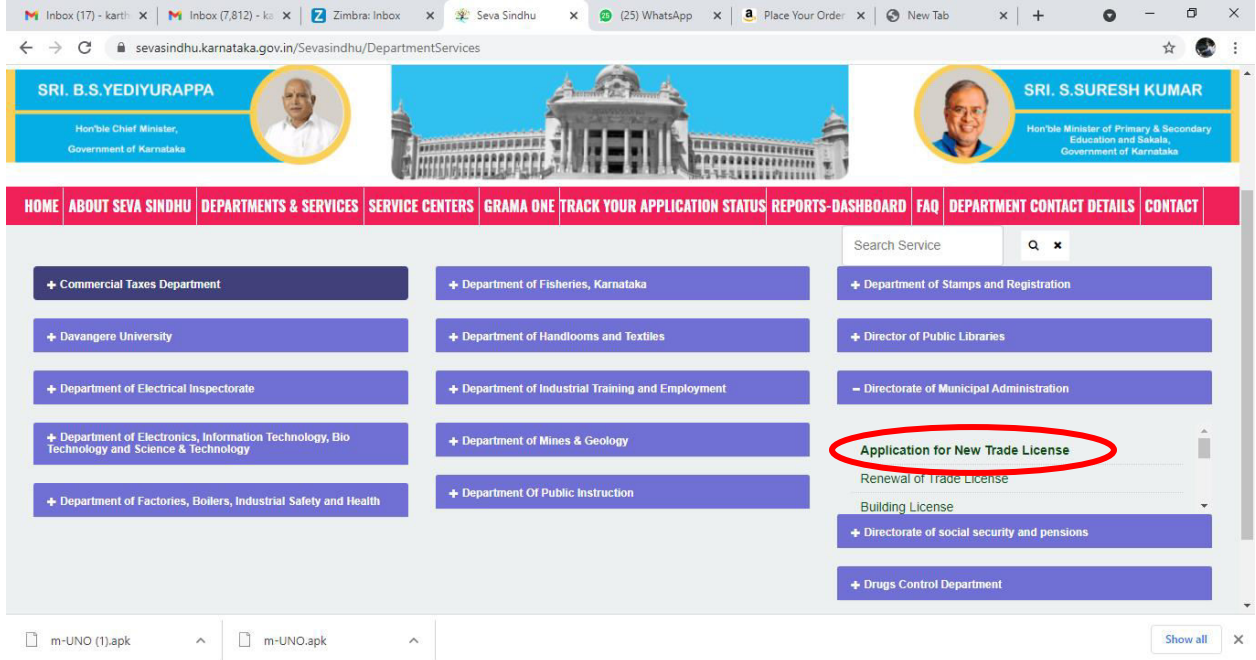

### **Step 3** : Click on **Apply online**

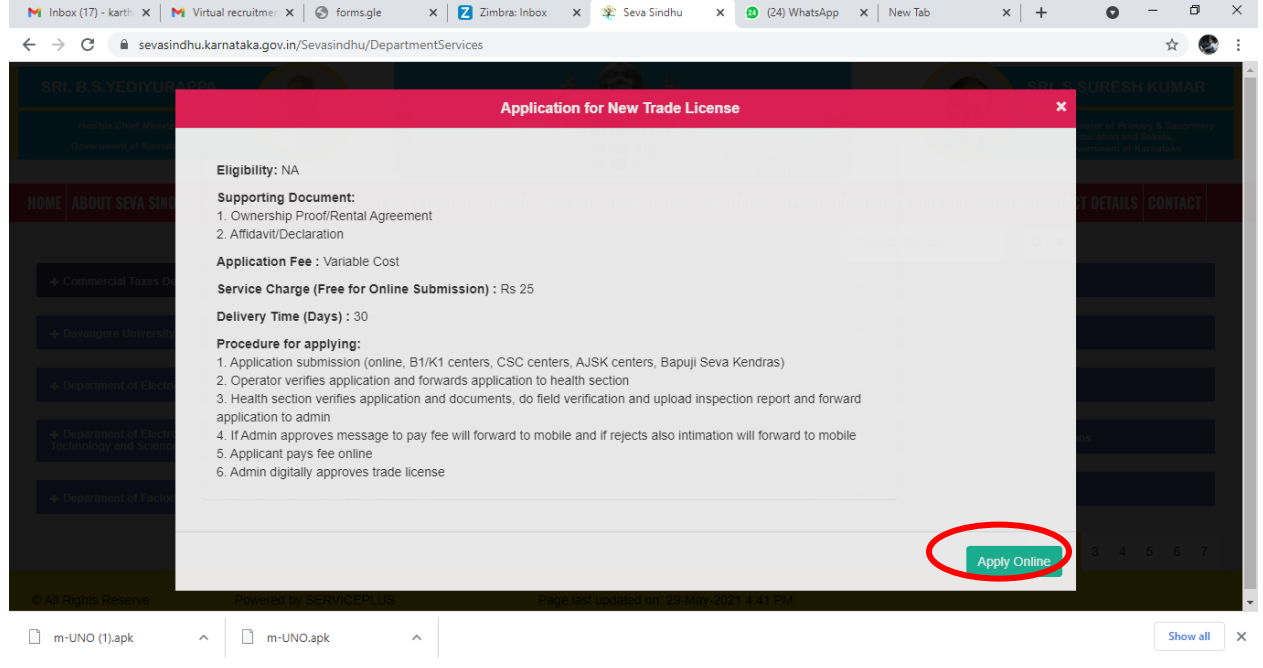

**Step 4**: Enter the username, password/OTP, captcha and click on **Log In** button

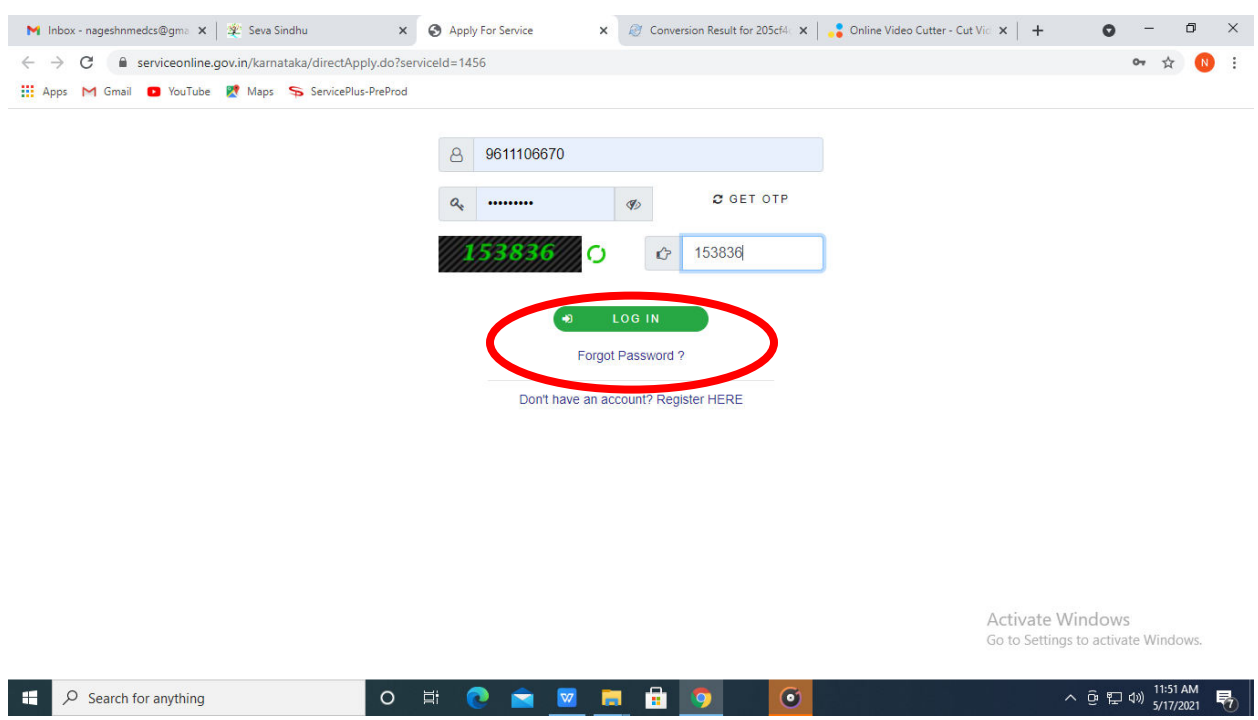

**Step 5**: Fill the Applicant Details.

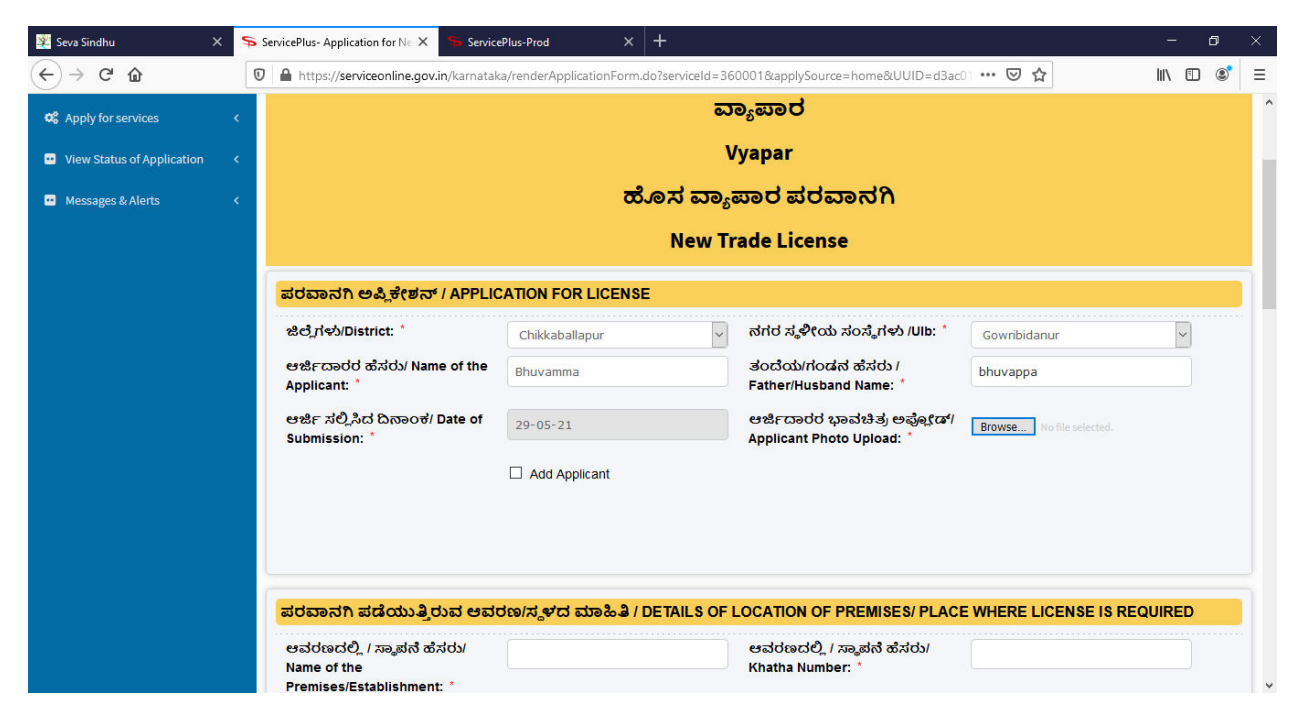

**Step 6:** : Verify the details. If details are correct, select **Submit** 

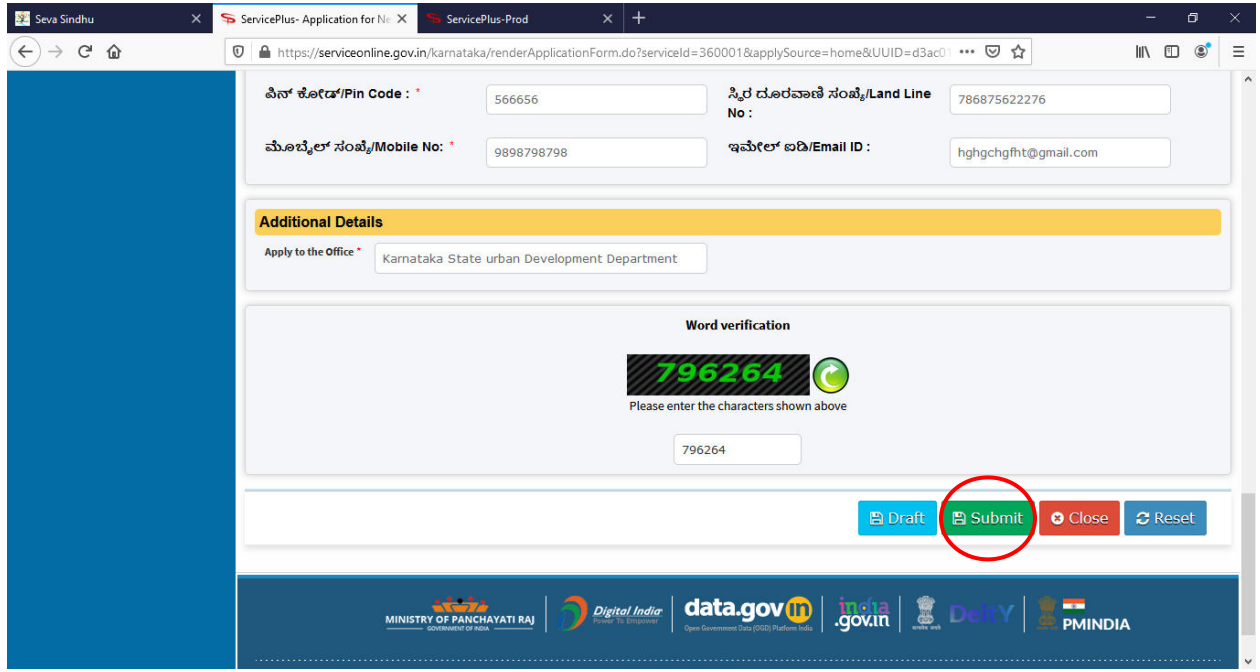

**Step 7** : A fully filled form will be generated for verification, If you have any corrections click on **Edit** option, Otherwise proceed to **Attach annexures**

| Seva Sindhu<br>$\times$                  | ServicePlus- Application for Ne X                     | ServicePlus-Prod                                          | $+$<br>$\times$                                                                                                |                                                                                   | σ                                                        | $\times$ |
|------------------------------------------|-------------------------------------------------------|-----------------------------------------------------------|----------------------------------------------------------------------------------------------------|-----------------------------------------------------------------------------------|----------------------------------------------------------|----------|
| G<br>⋒                                   | $\circ$                                               | A https://serviceonline.gov.in/karnataka/applyPageForm.do |                                                                                                    | … ◎ ☆<br>▣<br>120%                                                                | $\mathbb{I}$ $\mathbb{I}$ $\mathbb{I}$<br>$\circledcirc$ | $\equiv$ |
| U.                                       | Metadata-based Integrated eService Delivery Framework |                                                           |                                                                                                    |                                                                                   |                                                          | ۸        |
| <b>Menu</b>                              | $\equiv$                                              |                                                           |                                                                                                    | $\blacktriangleright$ Themes $\blacktriangleright$ Language $\blacktriangleright$ | Karthik V <b>*</b>                                       |          |
| Manage Profile                           | k                                                     |                                                           | Application not yet submitted. To proceed click on the appropriate button available at the bottom of this page |                                                                                   |                                                          |          |
| <b>C</b> <sup>8</sup> Apply for services | k                                                     |                                                           |                                                                                                    |                                                                                   |                                                          |          |
| <b>D</b> View Status of Application      | k.                                                    | ಪರವಾನಗಿ ಅಪ್ಲಿಕೇಶನ್ / APPLICATION FOR LICENSE              |                                                                                                    |                                                                                   |                                                          |          |
| Messages & Alerts                        |                                                       | ಜಿಲ್ಲೆಗಳು/District::<br>ನಗರ ಸ್ಥಳೀಯ ಸಂಸ್ಥೆಗಳು /Ulb: :      | Chikkaballapur<br>Gowribidanur                                                                                 |                                                                                   |                                                          |          |
|                                          |                                                       | ಆರ್ಜಿದಾರರ ಹೆಸರು/ Name of the Applicant: Bhuvamma          |                                                                                                    |                                                                                   |                                                          |          |
|                                          |                                                       | ತಂದೆಯ/ಗಂಡನ ಹೆಸರು / Father/Husband bhuvappa<br>Name: :     |                                                                                                    |                                                                                   |                                                          |          |
|                                          |                                                       | ಆರ್ಜಿ ಸಲ್ಲಿಸಿದ ದಿನಾಂಕ/ Date of<br>Submission::            | 29-05-21                                                                                                    |                                                                                   |                                                          |          |
|                                          |                                                       | ಆರ್ಜಿದಾರರ ಭಾವಚಿತ್ರ ಅಫ್ಲೋಡ್/ Applicant<br>Photo Upload: :  |                                                                                                    |                                                                                   |                                                          |          |

**Step 8**: Click on **Attach annexures** 

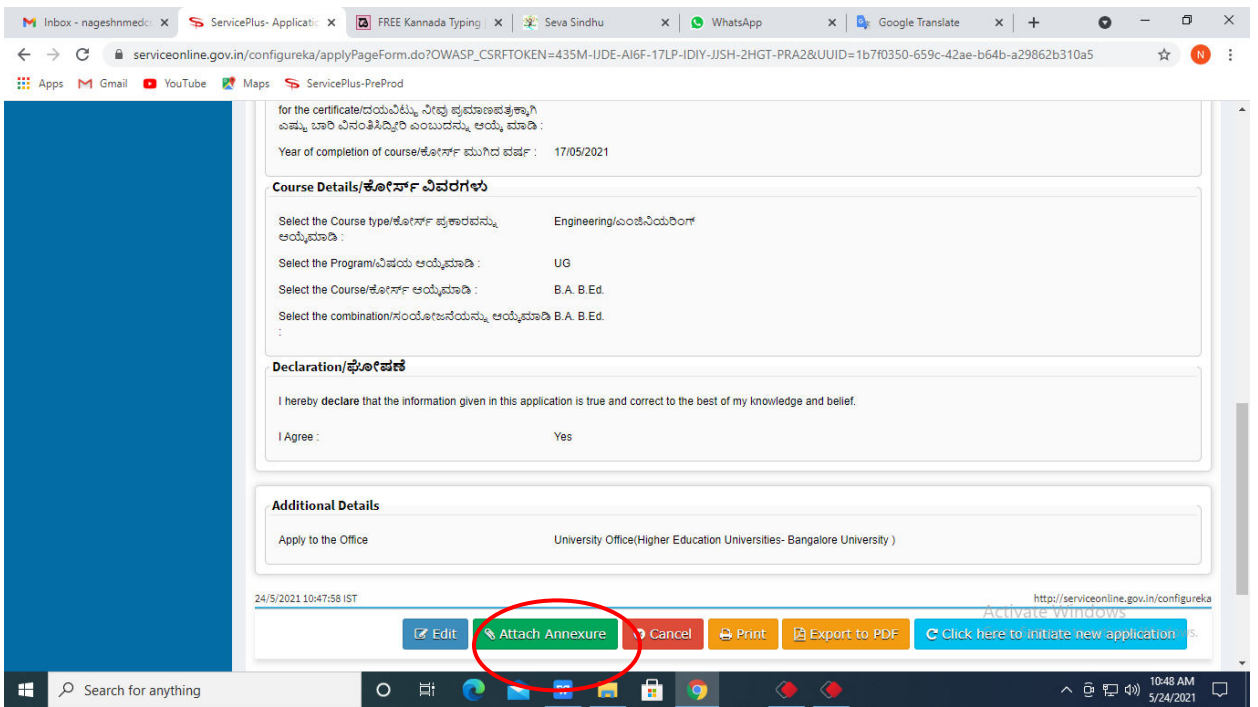

**Step 9 :** Attach the annexures and click on **save annexures** 

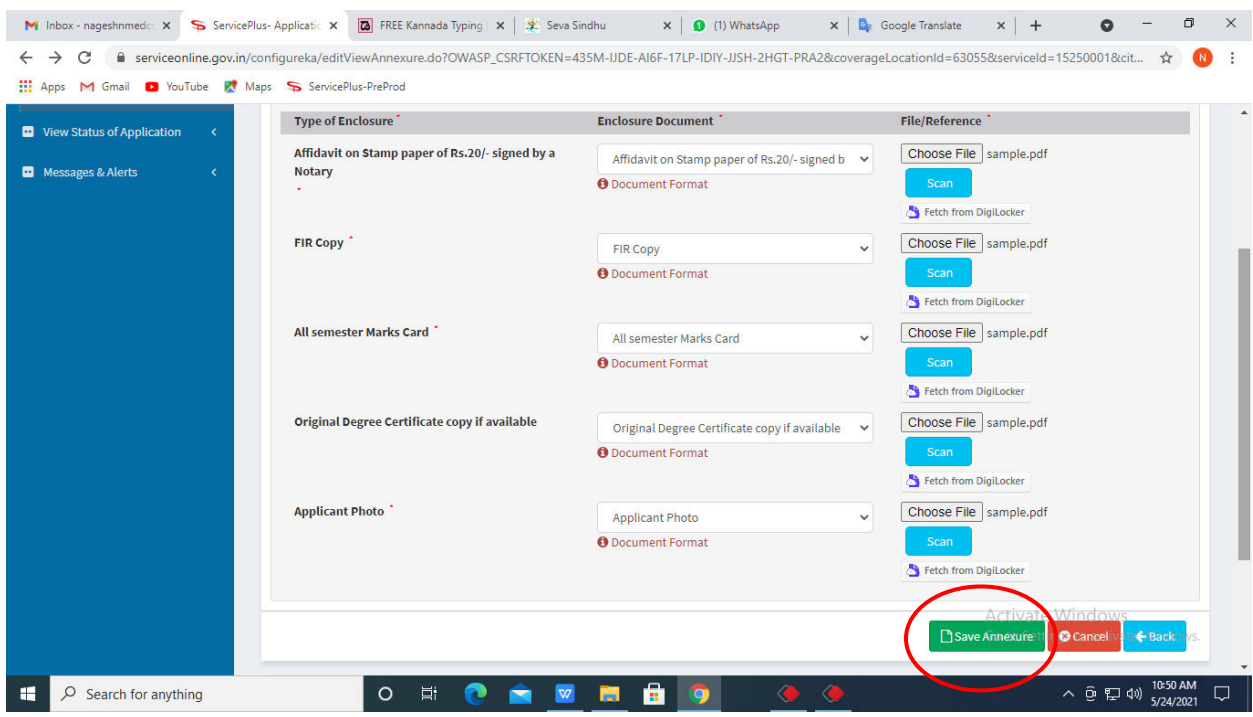

**Step 10 :** annexures will be displayed and click on **e sign and Make Payment** to proceed.

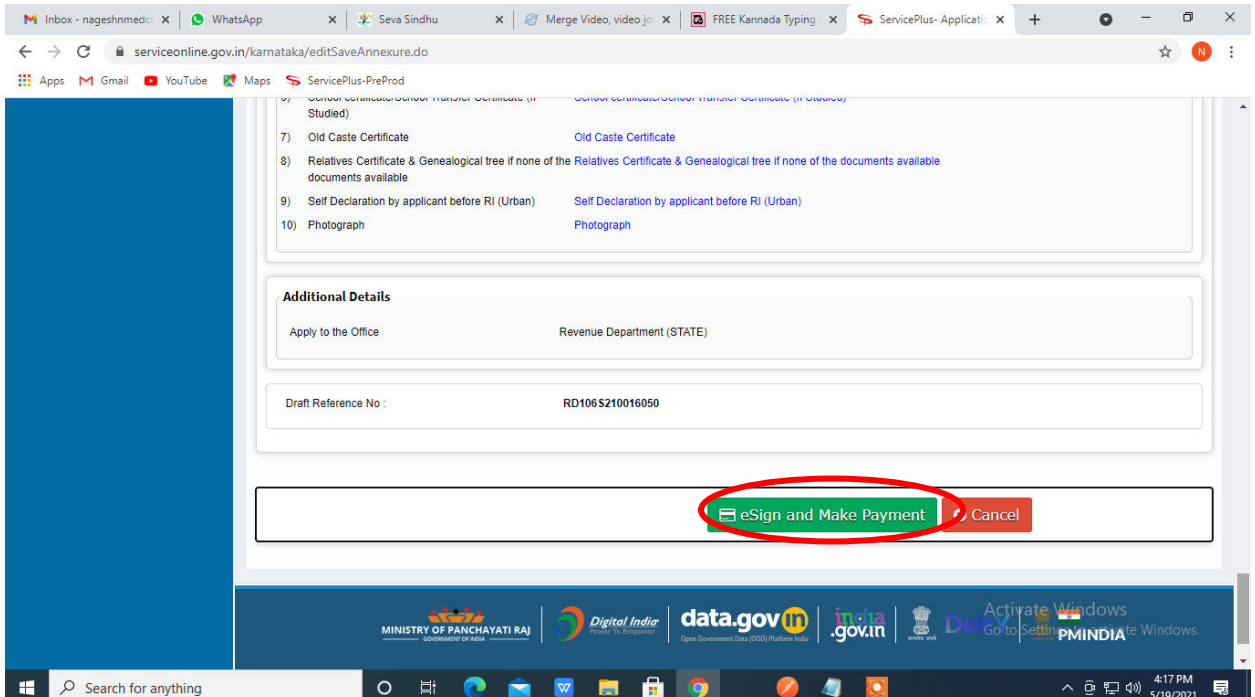

**Step 11** : Click on I agree with above user consent and eSign terms and conditions and Select authentication type to continue and Click on **OTP** 

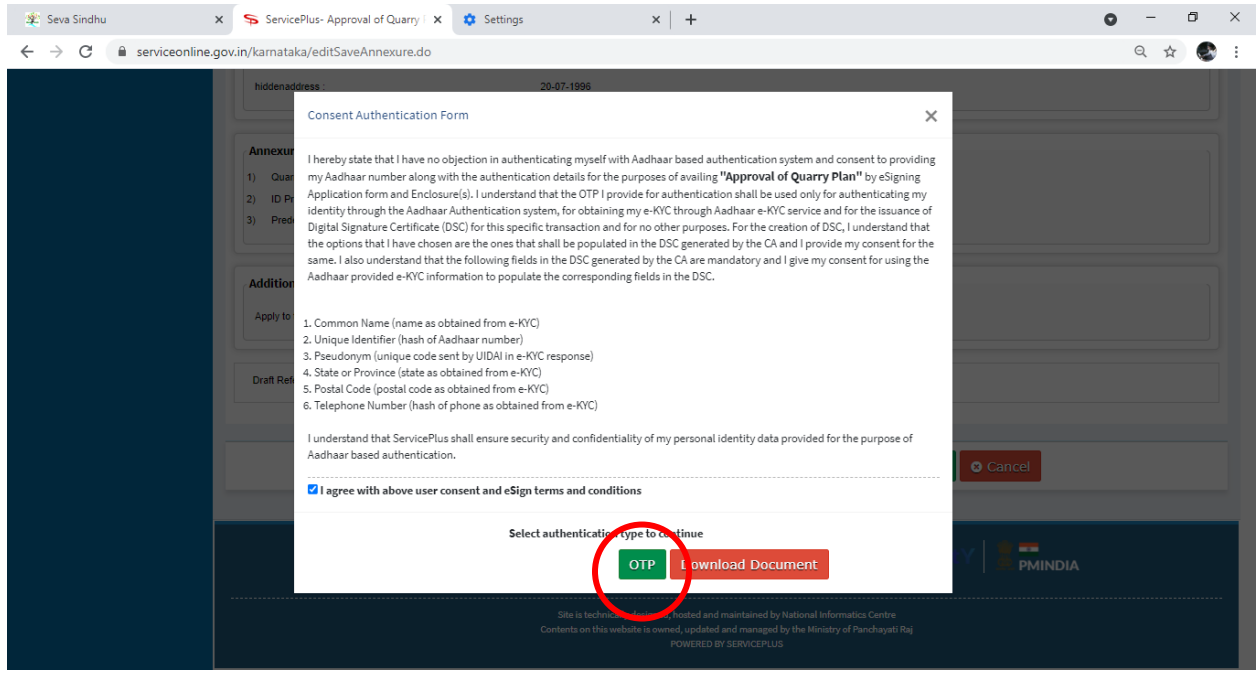

### **Step 12 :** Enter **Aadhar Numbe**r and click on **get OTP**

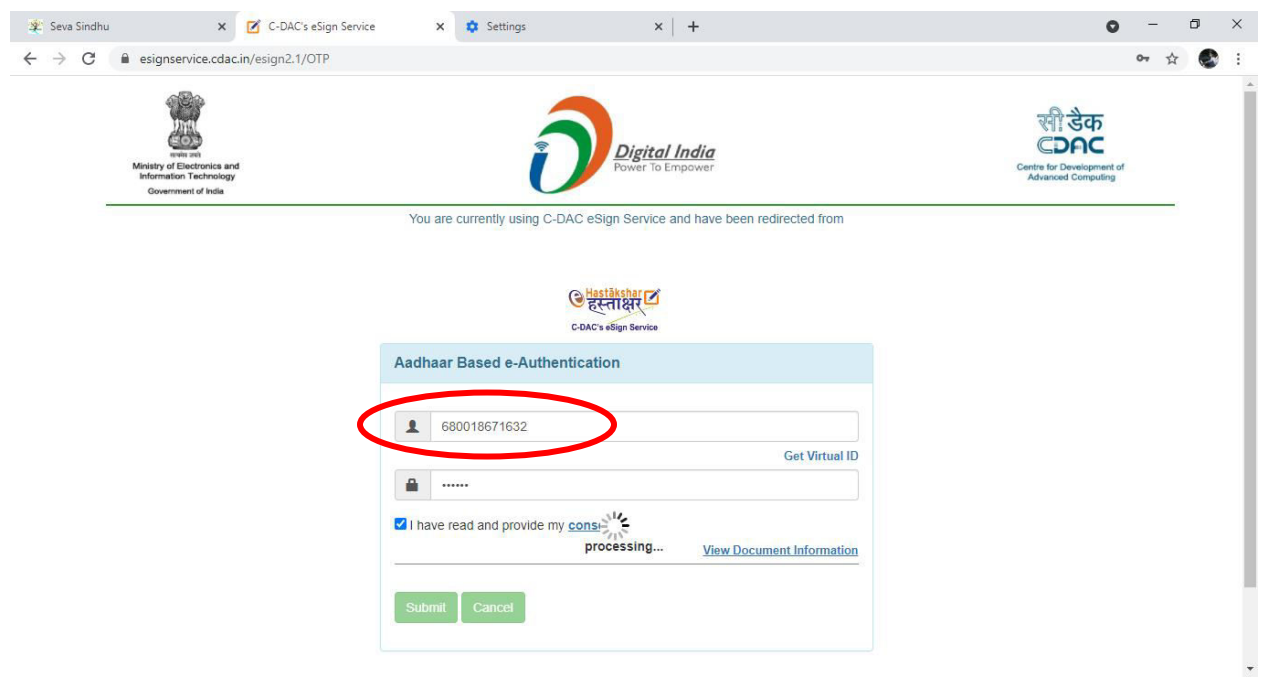

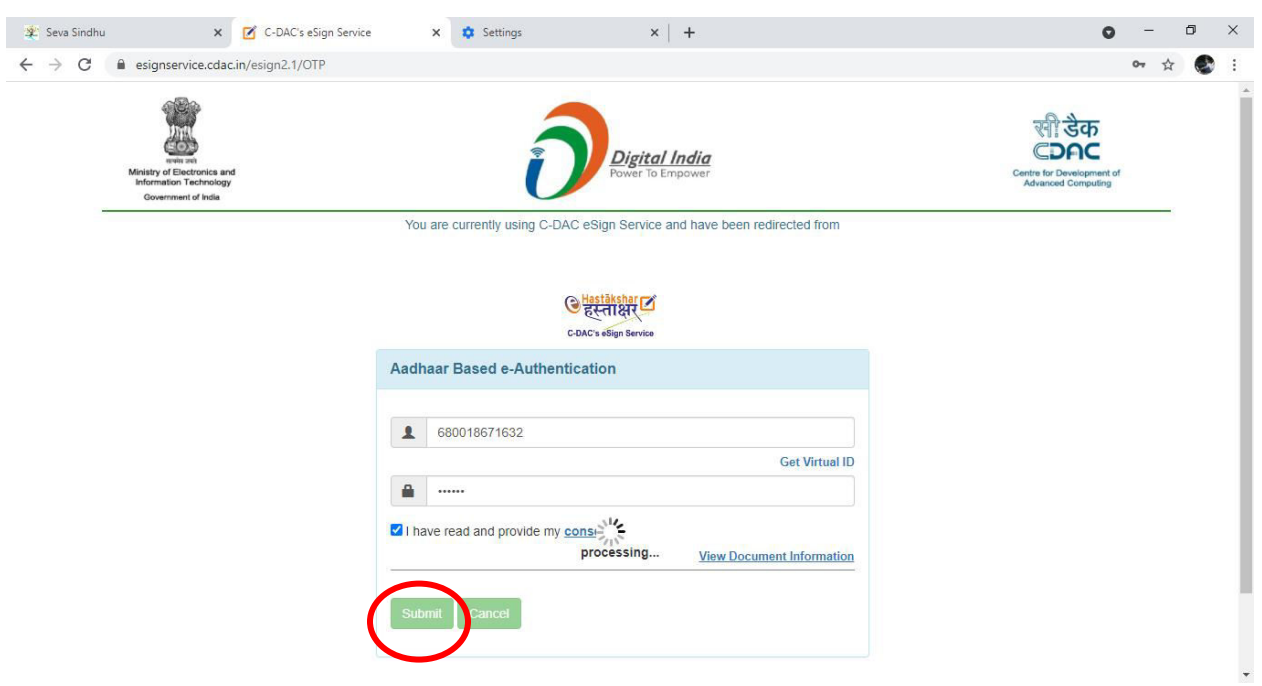

## **Step 13 :** Select Enter **OTP** and click on **Submit**

### **Step 14 :** Select the **Mode of Payment** and click on **Make Payment** to proceed

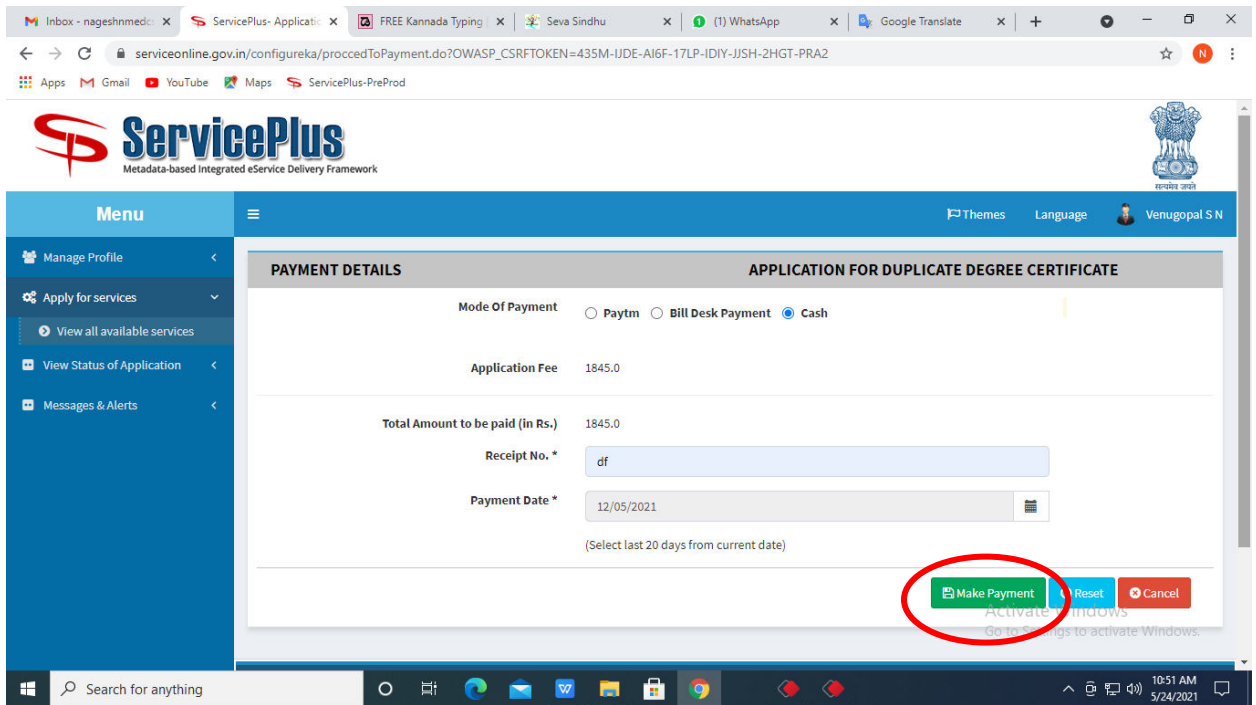

**Step 15 :** Select preferred payment method (Credit Card/Debit Card/Internet Banking), enter the required details and click on make payment

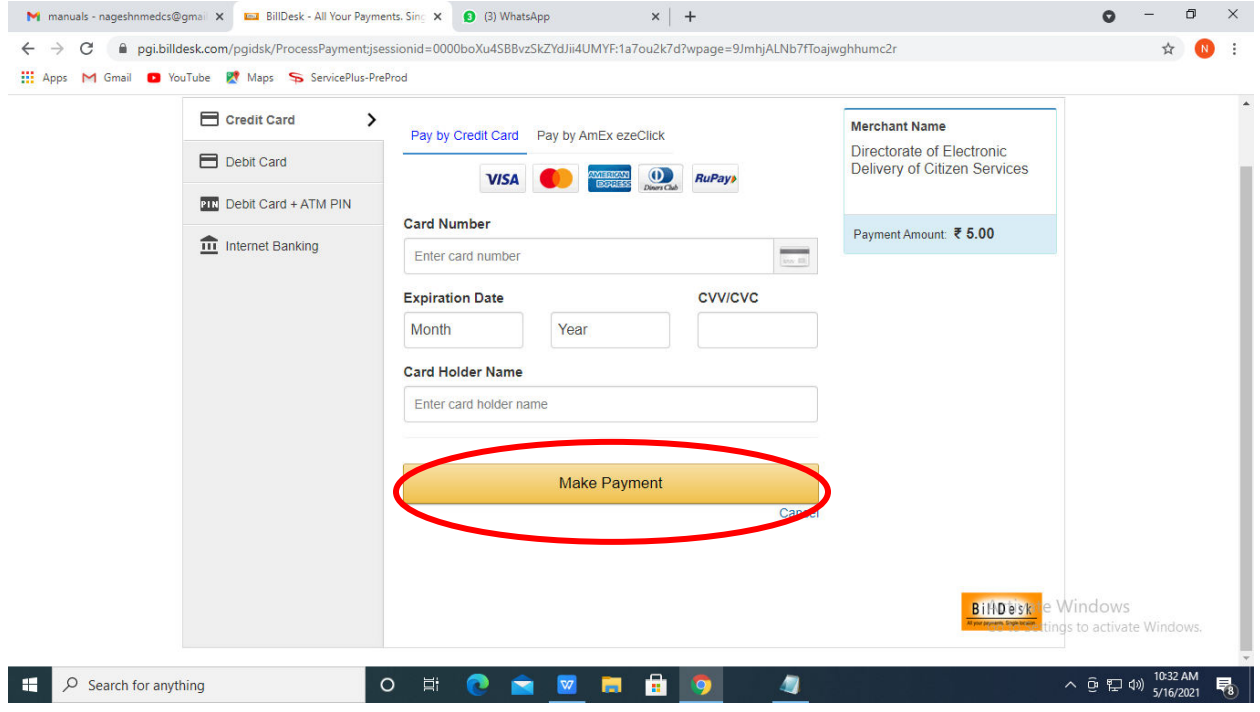

**Step 16:** After payment is successful, acknowledgement will be generated. Acknowledgment consists of applicant details, application details and the payment details for applicant's reference.

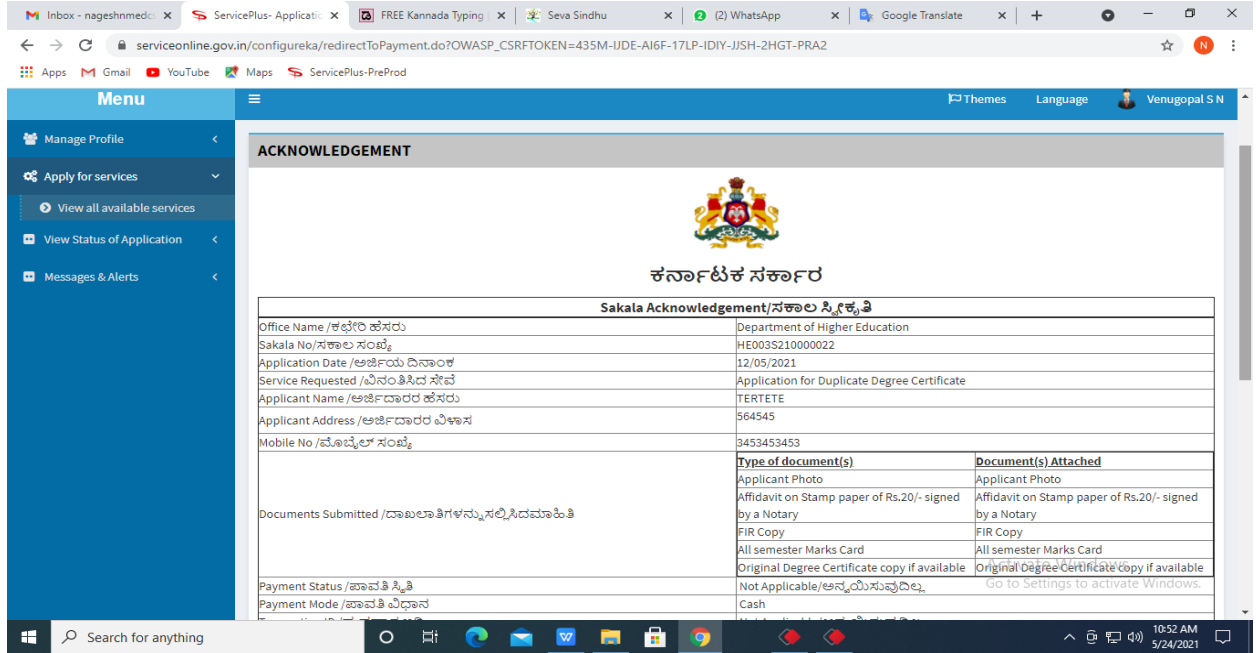

**Step 17 :** To download the certificate, go to the **sevasindhu.karnataka.gov.in** and click on **Registered Users Login Here** 

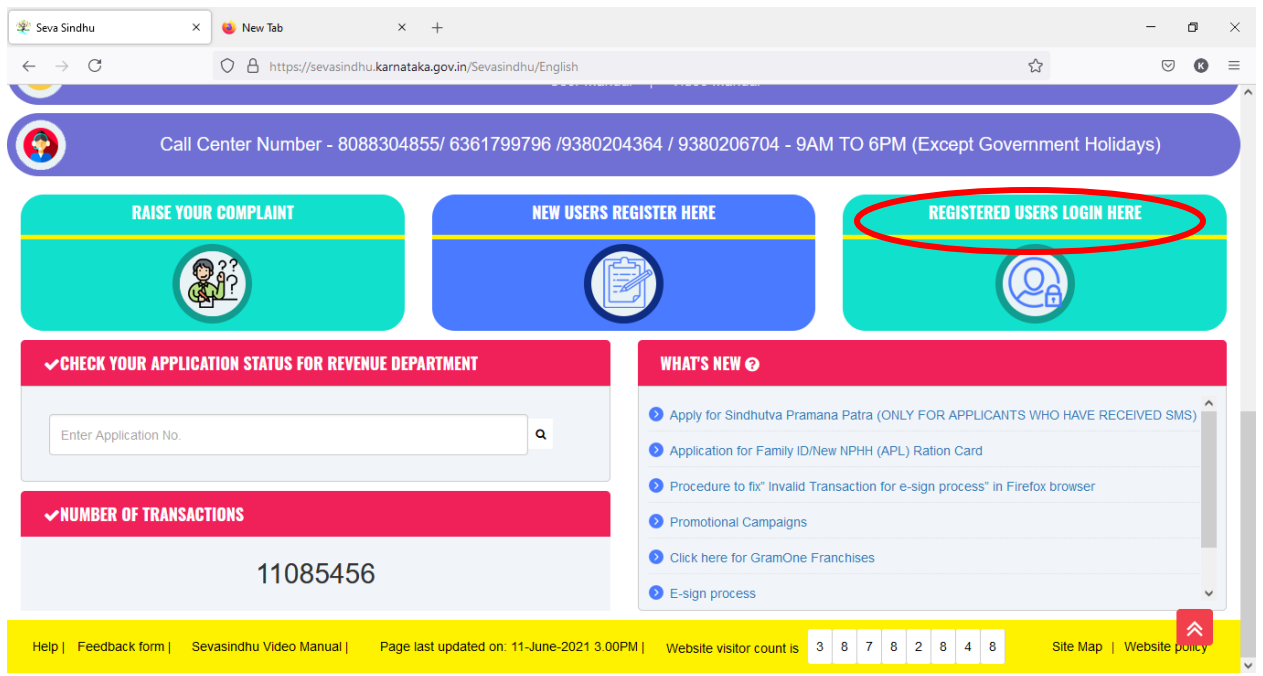

Step 18 : : Once the login page is open, enter your username, password/OTP, captcha and click on **Submit.** 

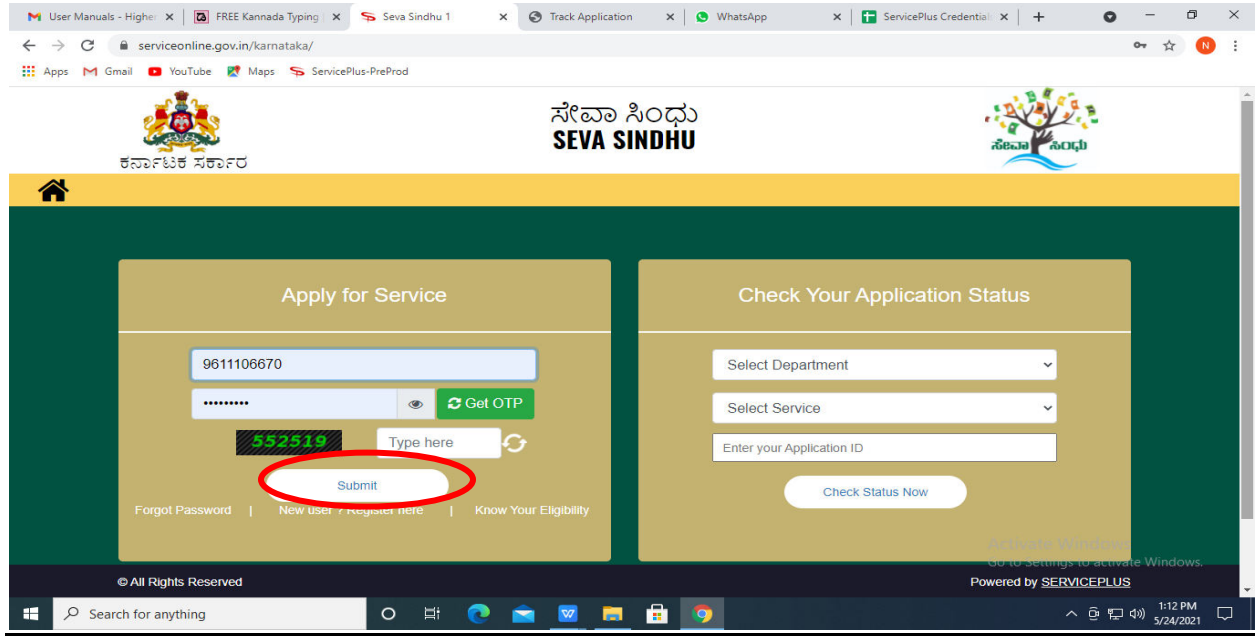

**Step 19 :** Click on **View Status of Application --> Track application status**. Enter Application Reference Number (you can refer to Acknowledgment/SMS to get Application Reference Number) and click on **Get Data**.

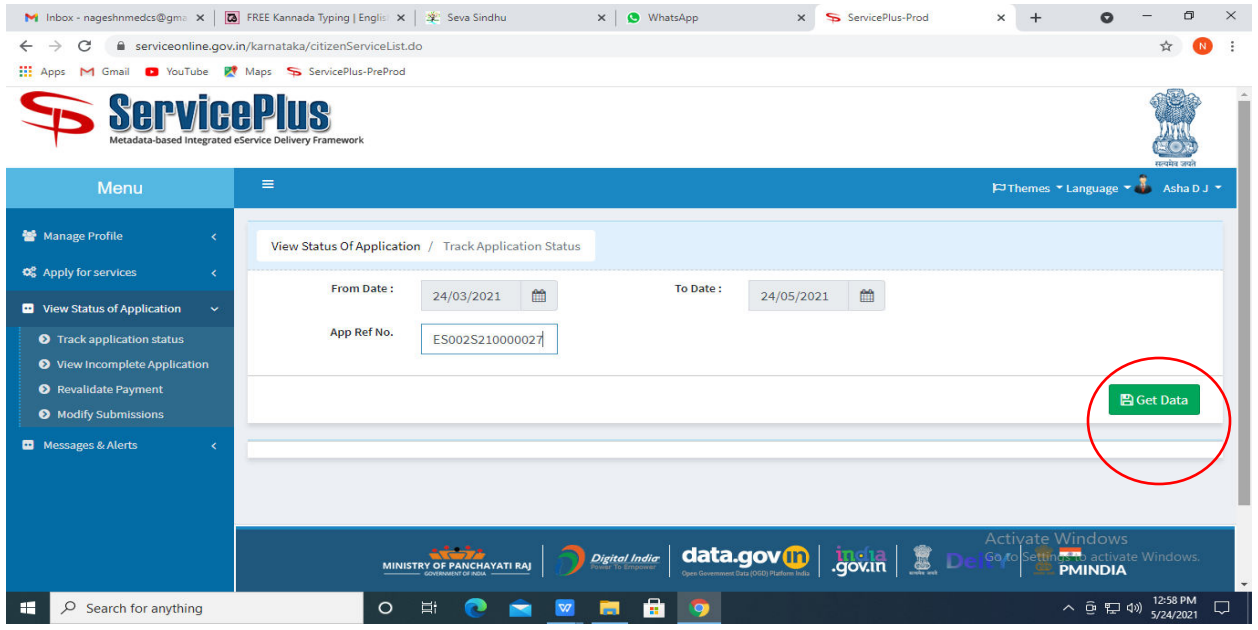

### **Step 20 :** Check Current Status of the application. If it is delivered, Click on **Delivered**

.

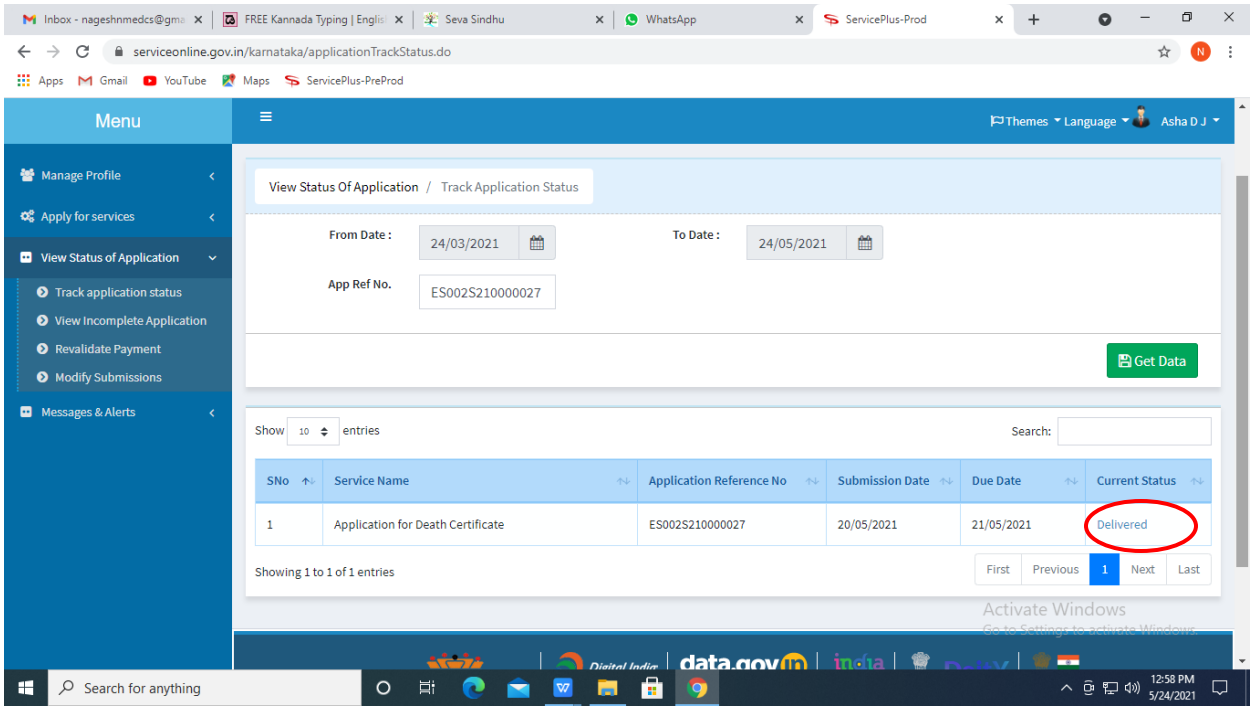

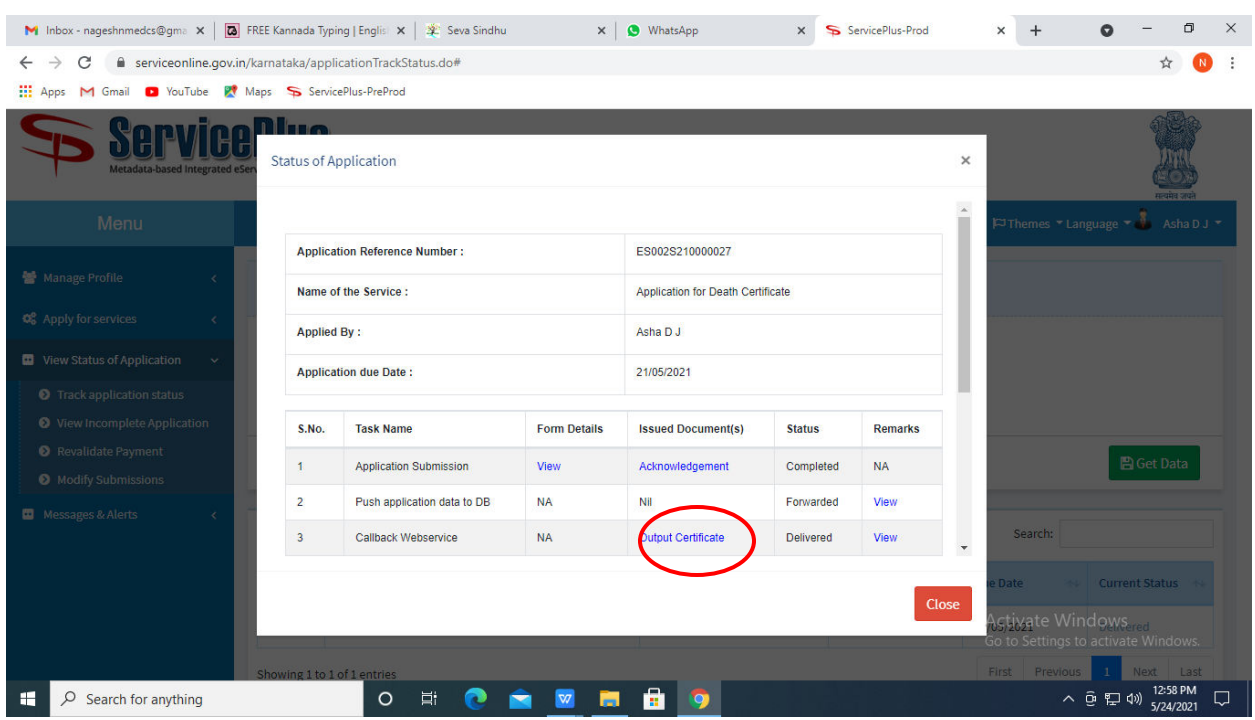

#### **Step 21** Under Issue Document(s), click on **Output certificate**

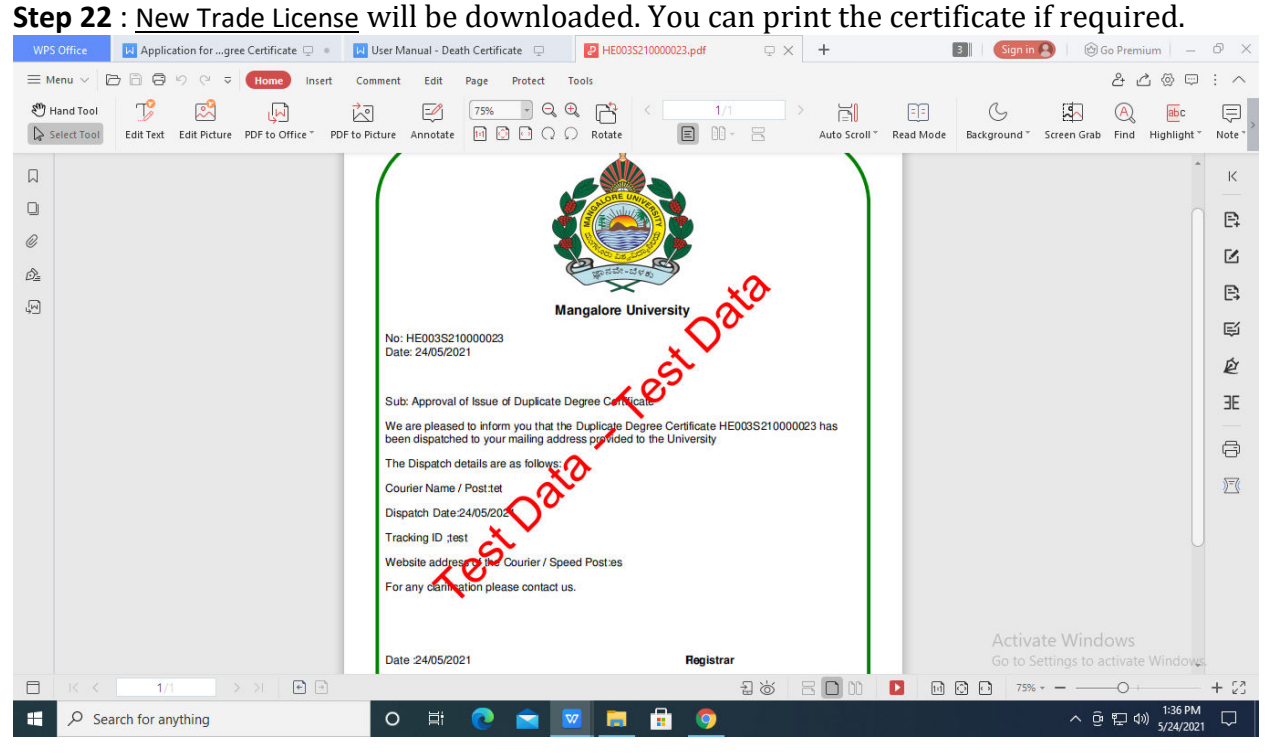